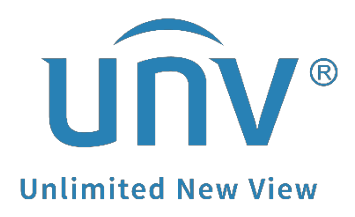

## **How to Troubleshoot When Uniview NVR Getting Stuck at the UNV Logo Page?**

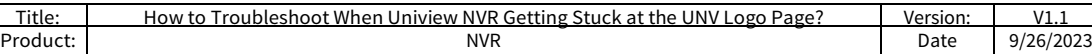

## **How to Troubleshoot When Uniview NVR Getting Stuck at the UNV Logo Page?**

## **Description**

*Note: This method is applicable to most of the scenarios encountered problems, if the method still cannot solve your problem, it is recommended to consult our Tech Support Team.* [https://global.uniview.com/Support/Service\\_Hotline/](https://global.uniview.com/Support/Service_Hotline/)

## **Operating Steps**

**Step 1** Please check the RUN light.

Blinking: the NVR is booting up.

Steady ON: the NVR is running.

Flashing: please move to **Step 2** directly.

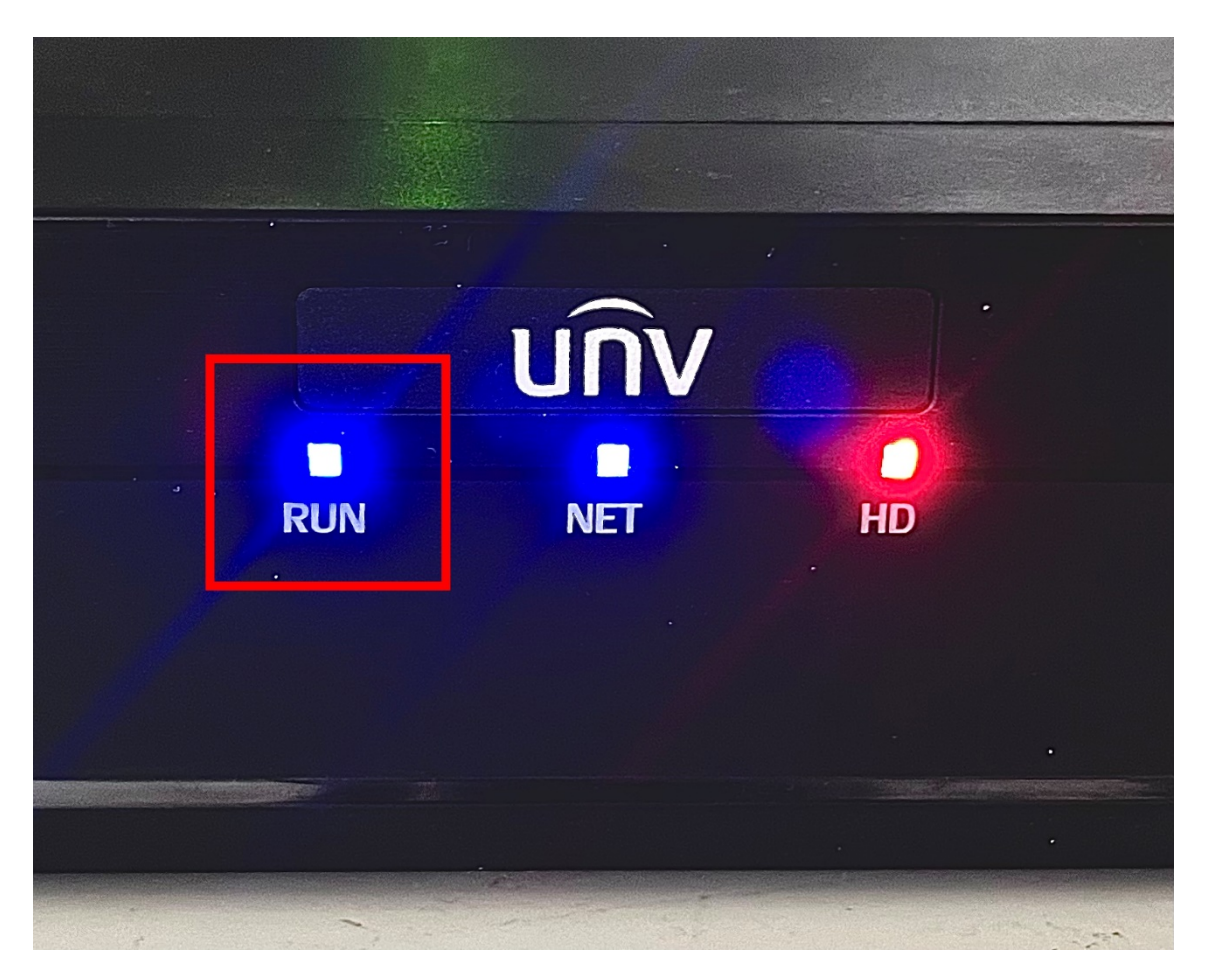

**Step 2** Unplug all the HDDs and Ethernet cables on the NVR, and let it run individually, then check if the NVR can boot up.

**Step 3** Double check on the model number, and pay extra attention to the power cable

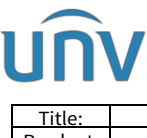

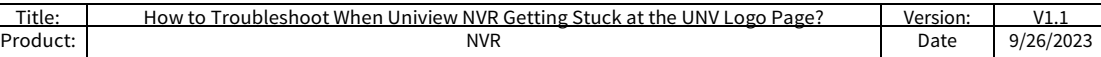

on the back of the NVR.

Unplug the power cable and leave it for 5-10mins and then try to boot up again.

If you have another power cable/external power adaptor (which is working fine on another NVR), please also try swap it and see how it works.

*Note: Cross test is necessary for estimating power adaptor and cable.*

**Step 4** Please try USB flash drive upgrade.

*Note: Please contact UNV Tech Support for the firmware file if you don't have one.*

**Step 4.1** Format the USB flash drive to FAT32 file format.

**Step 4.2** Create a directory named **"recover"** on the USB flash drive, and save the **"Program.bin"** file of the latest firmware to this folder.

*Note: You may need to unzip the firmware obtained from the tech support team and find the program.bin file.* 

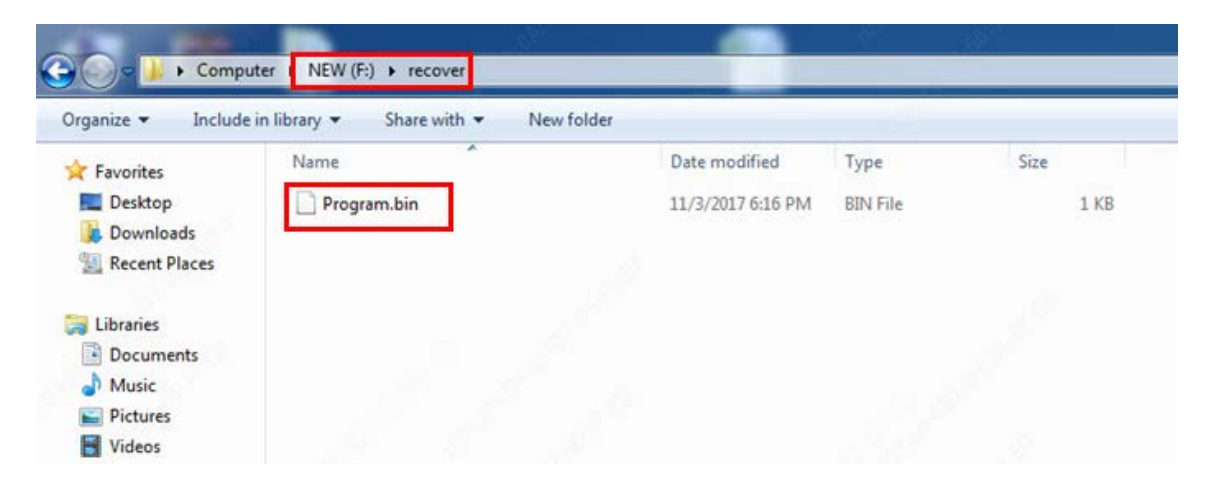

**Step 4.3** Plug the USB flash drive into the NVR's USB port, restart the device, and it will upgrade automatically.